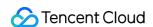

# Simple Email Service Getting Started Product Documentation

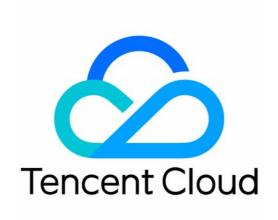

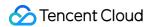

#### Copyright Notice

©2013-2019 Tencent Cloud. All rights reserved.

Copyright in this document is exclusively owned by Tencent Cloud. You must not reproduce, modify, copy or distribute in any way, in whole or in part, the contents of this document without Tencent Cloud's the prior written consent.

Trademark Notice

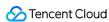

All trademarks associated with Tencent Cloud and its services are owned by Tencent Cloud Computing (Beijing) Company Limited and its affiliated companies. Trademarks of third parties referred to in this document are owned by their respective proprietors.

#### Service Statement

This document is intended to provide users with general information about Tencent Cloud's products and services only and does not form part of Tencent Cloud's terms and conditions. Tencent Cloud's products or services are subject to change. Specific products and services and the standards applicable to them are exclusively provided for in Tencent Cloud's applicable terms and conditions.

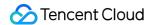

# **Getting Started**

Last updated: 2022-07-11 14:30:08

### **Notes**

- You must have the admin permissions on the sender domain.
- If your domain is hosted on Tencent Cloud, log in to the DNSPod console to configure the domain. Otherwise, configure it as instructed in the checklist.
- It takes five minutes to two hours to sync the domain configuration. Please wait patiently.
- After the domain verification is completed, do not delete or modify the configured SPF and MX records to avoid errors in email sending.
- Do not use a corporate email domain to avoid SPF and MX records conflicts. Instead, you can create and use a second-level domain under your existing corporate email domain.
- Each Tencent Cloud account can be configured with up to 10 domains.

## Step 1. Log in to the console

Log in to the SES console. If you do not have a Tencent Cloud account yet, see Signing Up for a Tencent Cloud Account to create one.

# Step 2. Conduct identity verification

If the identity of your account is not verified, conduct identity verification in the Account Center. For more information, see Identity Verification Guide.

# Step 3. Activate SES

If the identity of your account is verified, click **Activate** to activate SES. After successful activation, you will get a free tier of 1,000 emails.

After the free tier is used up, your plans will be used automatically. If no plans are available, you will be charged on a pay-as-you-go basis.

# Step 4. Configure a sender domain

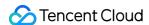

#### Note:

A domain that has been registered for Tencent Exmail cannot be used as a sender domain.

- 1. Log in to the SES console and click Sender Domain.
- 2. Click Create on the Sender Domain page.
- 3. Enter a sender domain in the **Domain** field, for example, mail.qcloud.com, and click **Submit**.

#### Note:

A sender domain is the basis of an email address and represents the sender's corporate identity. To verify a sender domain, you need to configure the DNS information for it. Therefore, you must have the admin permissions on the domain.

4. Click **Verify** and configure the DNS information of the domain based on the record value on the **Sender Domain** page.

#### Note:

For more information on how to perform domain verification, see Identity Verification and Configuration.

After the DNS configuration is completed, click **Submit** on the sender domain page. After the verification is passed, the status of the sender domain will become **Verified**.

# Step 5. Configure a sender address

- 1. Go back to the **Overview** page and click **Sender Address**.
- 2. Click Create on the Sender Address page.
- 3. Set the following parameters as needed:
  - Sender Domain: Select a verified sender domain created in step 4.
  - Email Prefix: Enter an email prefix, for example, test.

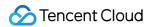

• Sender Name: Enter a sender name, for example, Lil C .

Note:

A sender address should be a full email address suffixed with a verified sender domain.

Example: test@example.qcloudmail.com .

4. Click **Submit** to complete the sender address configuration.

## Step 6. Configure a template

- 1. Go back to the **Overview** page and click **Email Template**.
- 2. Click Create on the Email Template page.
- 3. Set the following parameters as needed:
  - Template Name: Enter a template name, for example, test .
  - Template Type: Select HTML rich text.
  - Email Summary: Enter an email summary, for example, notification email template .
  - Email Body: Click **Choose a file** and select an HTML file as the email body.

#### Note:

The email content can be in plain text or rich text format. The rich text format requires the HTML code prepared in advance. The template will be reviewed after submission and can be used upon approval. The review will be finished within one business day.

- 4. Click **Preview** to preview the email template.
- 5. Click **Submit** to complete the template configuration.

## Step 7. Send emails

After the domain registration is completed and the template is approved, you can send emails via the SES console or API calls.

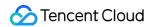

1. Click **Email Sending** to go to the email sending page.

#### Note:

This page is for email sending tests only. Up to 20 recipient addresses are allowed for a single test. You can send emails to more recipients at a time by calling APIs. For more information, see SendEmail in the API Documentation.

- 2. Set the following parameters as needed:
- Template: Select an **approved** template created in step 6.
- · Subject: Enter an email subject.
- From: Select a sender address **configured** in step 5.
- To: Enter the email addresses to which you want to send the email.
- Variables: Enter required variables.
- 3. After the email is sent successfully, click **Statistics** to view the statistics.